# kontool Kostenstellentool Anleitung

## Schritt 1 : Entpacken

Bitte extrahieren Sie den Inhalt aus "kontoolKostenstellenSuSaErstellung.zip" in einem Ordner ihrer Wahl.

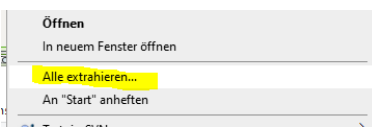

# Schritt 2 : Vorbereitung

Bitte legen Sie in dem Unterordner Daten eigene Ordner pro Unternehmen an.

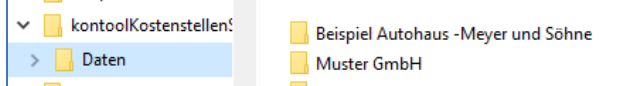

### Schritt 3 : Datev Formate einspielen und Exportieren

Im Ordner "Formate" befinden sich die zu importierenden Formate.

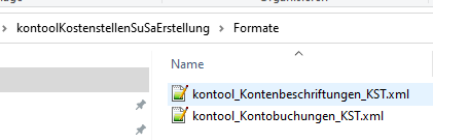

*Schritte zur Export-Dateien für Ihren Mandanten (weiter unten auch als Bildzusammenfassung):*

- 1. Starten Sie Datev Arbeitsplatz Pro und öffnen Ihren Mandanten im Rechnungswesen.
- 2. Wählen Sie das gewünschte Wirtschaftsjahr.
- 3. Klicken Sie im Menü links oben auf "Bestand" -> "Exportieren" -> "ASCII-Daten".
- 4. Klicken Sie im neuen Fenster rechter Hand auf "Formatverwaltung" -> "Format einspielen" und wählen die in der Vorbereitung oben heruntergeladene kontool -Formate Dateien aus.
- 5. Wählen Sie nun in der "Formatauswahl" unter "Kontobuchungen" das neue Format "kontool\_Kontobuchungen KST" aus.
- 6. Wählen Sie nun in der "Formatauswahl" unter "Kontenbeschriftungen" das neue Format "kontool\_Kontenbeschriftungen\_KST" aus.
- 7. Legen Sie bitte den Speicherort (Zieldatenpfad/Dateiname) für die neuen Dateien (z.B. "Kontenbeschriftungen\_KST.csv") fest.
- 8. Klicken Sie rechts unten auf "Exportieren" -> "Exportieren und Schließen".

#### **Bildzusammenfassung:**

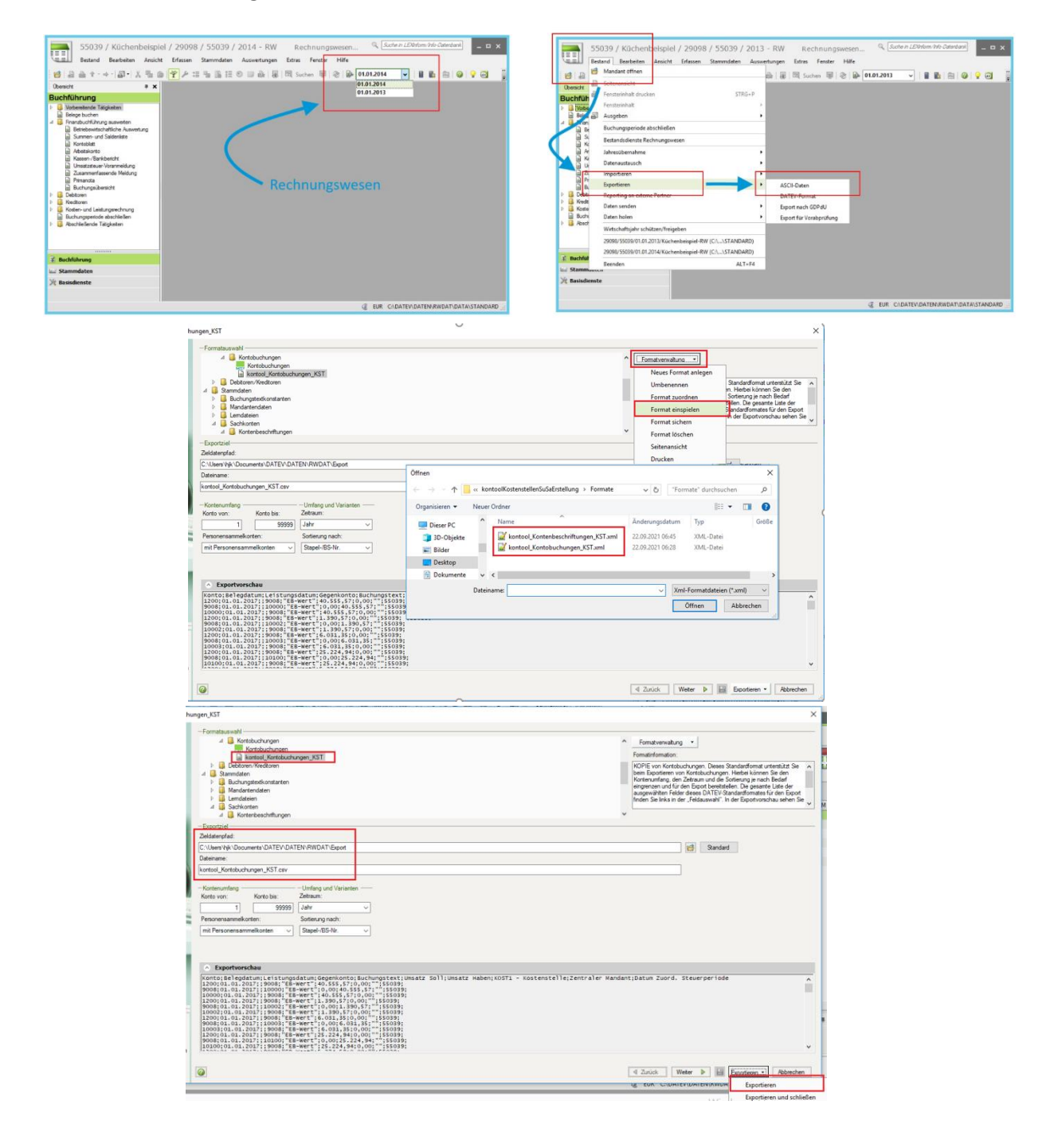

### Schritt 4 : Daten einsetzen

Pro Unternehmen müssen mindestens ein Buchungsjournal, eine Datei zur Kontenbezeichnung und eine Einstellungsdatei eingefügt werden. (Die Dateinamen für die Kontenbezeichnungen und die Buchungsjournale dürfen frei gewählt werden)

Der Ordner Beispielfirma dient dafür als Orientierung. Entnehmen Sie die Einstellungsdatei aus dem Ordner.

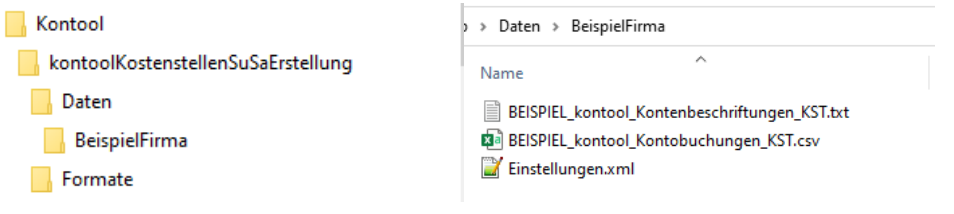

### Schritt 5: Einstellungsdatei bearbeiten

In der Einstellungsdatei müssen die Sachkontenlänge, die Bezeichnungen der einzelnen Kostenstellen und die Zuweisungen der Kostenstellen zu den Geschäftsbereichen angegeben werden. Bitte verwenden Sie keine Sonderzeichen.

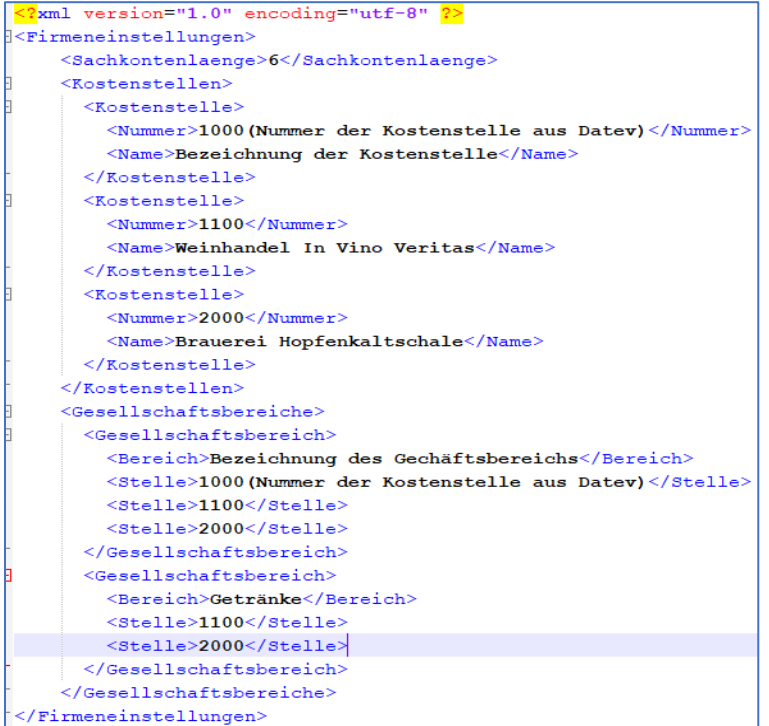

# Schritt 6

Nach Ausführung der kontoolKostenstellenSuSaErstellung.exe-Datei werden für jedes Buchungsjournal (bitte nur ein Buchungsjournal pro Wirtschaftsjahr) Unterordner erstellt, in denen sich die Summen- und Saldenlisten für kontool befinden.

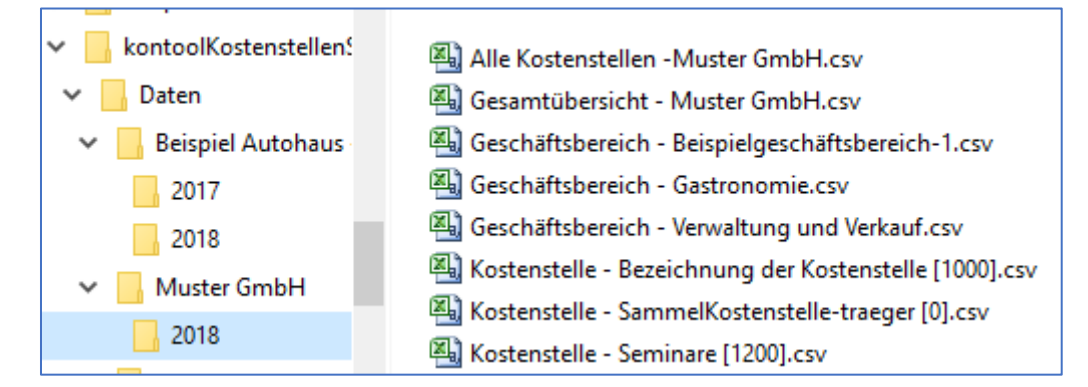

# Schritt 7

Die erstellten Summen- und Saldenlisten können Sie dann in kontool über das Buchungssystem "Datev (manuell)" einspielen, wobei die Datei "Alle Kostenstellen" nur zu Ihrer eigenen Übersicht dient und diese nicht in kontool einzuspielen ist.